# Learning Management Systems (LMSs)

**By:** Tran Thanh Dien

## Learning Management Systems (LMSs)

**By:** Tran Thanh Dien

**Online:**  $\langle$  http://cnx.org/content/col10366/1.1/ $>$ 

## **C O N N E X I O N S**

**Rice University, Houston, Texas**

This selection and arrangement of content as a collection is copyrighted by Tran Thanh Dien. It is licensed under the Creative Commons Attribution 2.0 license (http://creativecommons.org/licenses/by/2.0/).

Collection structure revised: July 20, 2006

PDF generated: February 4, 2011

For copyright and attribution information for the modules contained in this collection, see p. 16.

## Table of Contents

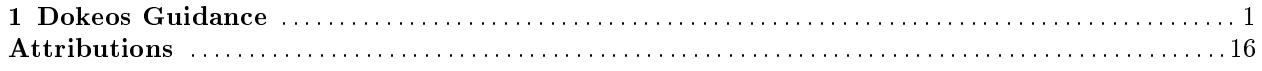

iv

# Chapter 1 Dokeos Guidance<sup>1</sup>

Gi´i thi<mark>u</mark>

Claroline là mt h th´ng quan lý bài giang đục chạy trên đa h đi`u hành. Công cụ này cho phép các th`y cô tạo, quan lý và cung c´p bài giang trên môi tru`ng web. Cụ th $\,$ h th´ng này giúp các th`y cô có th $\,$ thc hin các vic sau:

- Đua lên mạng các tài lịu du 'i nhi'u dạng (Word, PDF, HTML, Video,...)
- Tạo các di~n đàn thao lun (discussion forum) chung và riêng cho các nhóm làm vic
- Quan lý danh sách các liên k t
- Tao các nhóm học cua sinh viên
- Soan thao các bài tp
- Xây d<br/>ng mt lich làm vic cua bài giang và các th`i han
- Tao các thông báo (có th đục gi t'i email cua sinh viên)
- Cho phép sinh viên gi bài vi 't

 $\mathop{\mathrm{Diang}}\nolimits$  nhp/ $\mathop{\mathrm{Diang}}\nolimits$  nhp lai

Đ có th làm vịc v´i h th´ng, các th`y cô luôn luôn phai nhp mt tên đăng nhp và mt khu hp l. Tên đăng nhp và mṭ khu này sẽ đục cung c´p bi ngu`i quan trị học t đăng ký n´u h th´ng cho phép.

<sup>&</sup>lt;sup>1</sup>This content is available online at  $\langle \text{http://cnx.org/content/m13703/1.1/}>$ .

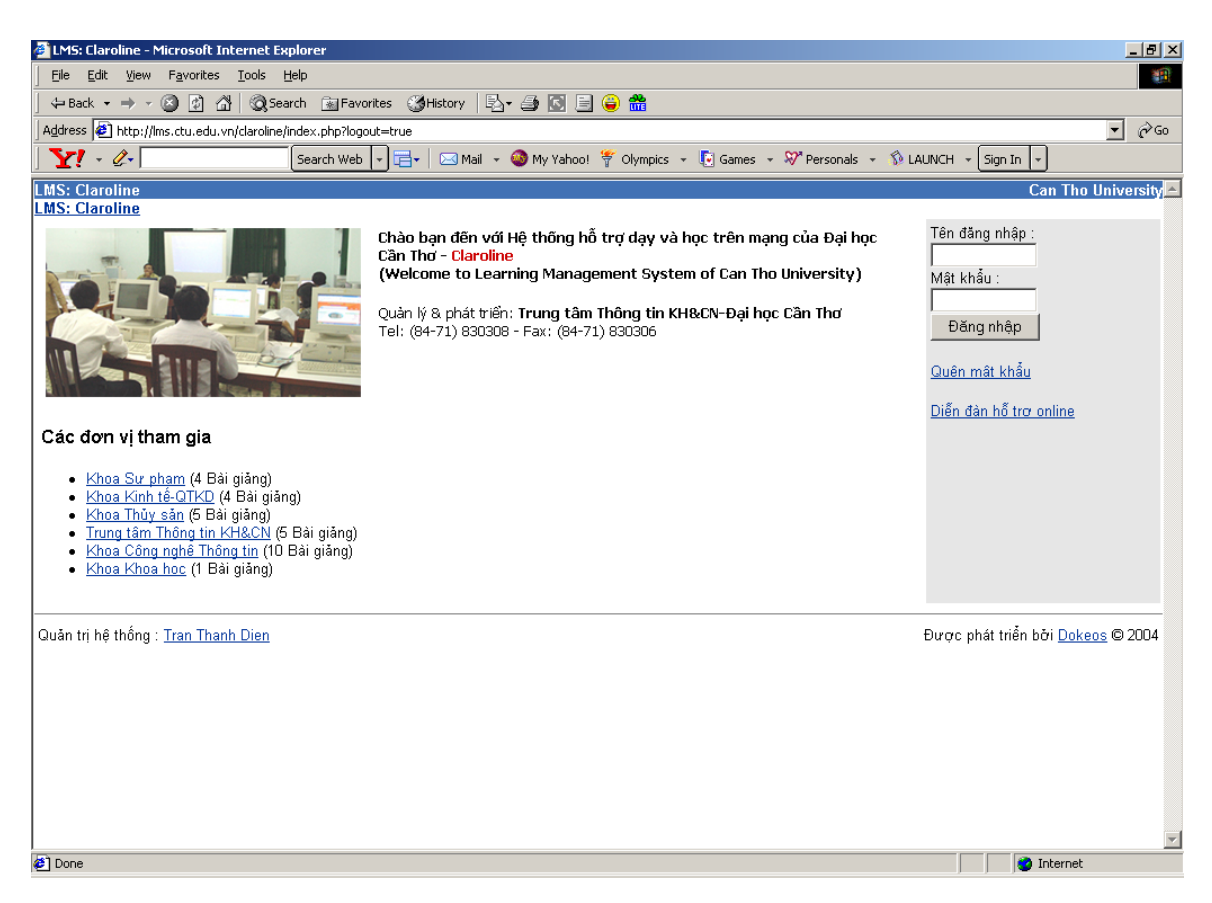

Figure 1.1

## 1.1 Sau khi đăng nhp vào h th´ng, đ tạo bài giang m´i làm nhu sau:

- Nhp tên bài giang
- Chon lĩnh vc cua bài giang
- Nhp mã bài giang
- $\bullet$  Xác nhn tên cua th'y cô
- Chon ngôn ng" cho bài giang
- Chon 'OK' đ<br/> xác nhn

## 1.2 Quan lý bài giang

T` mục "Danh sách Bài giang' (sau khi Th`y Cô đã đăng nhp thành công vào h th´ng và đã có các trang web cua bài giang)

Nh 'p vào ta cua bài giang mà Th`y Cô mu 'n vào ph`n quan lý

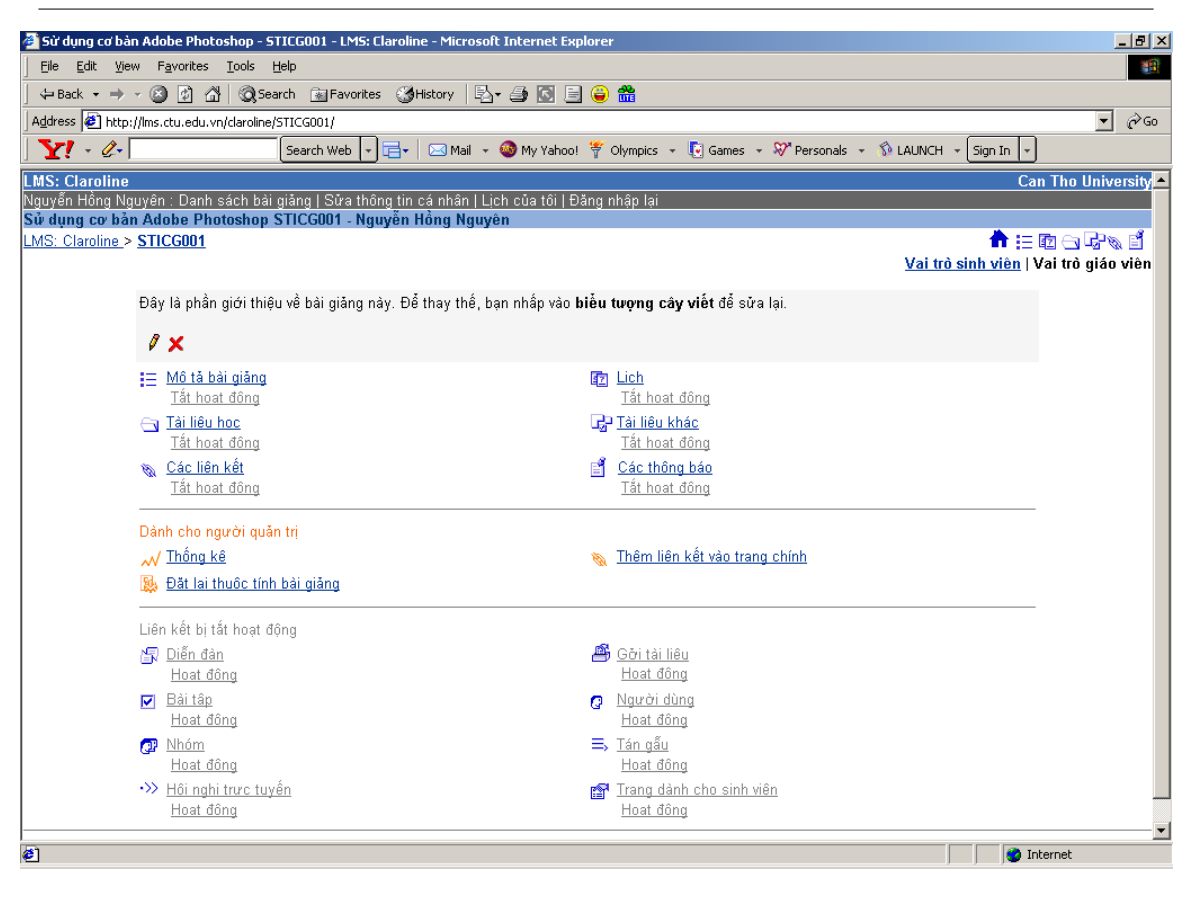

Figure 1.2

Lịch

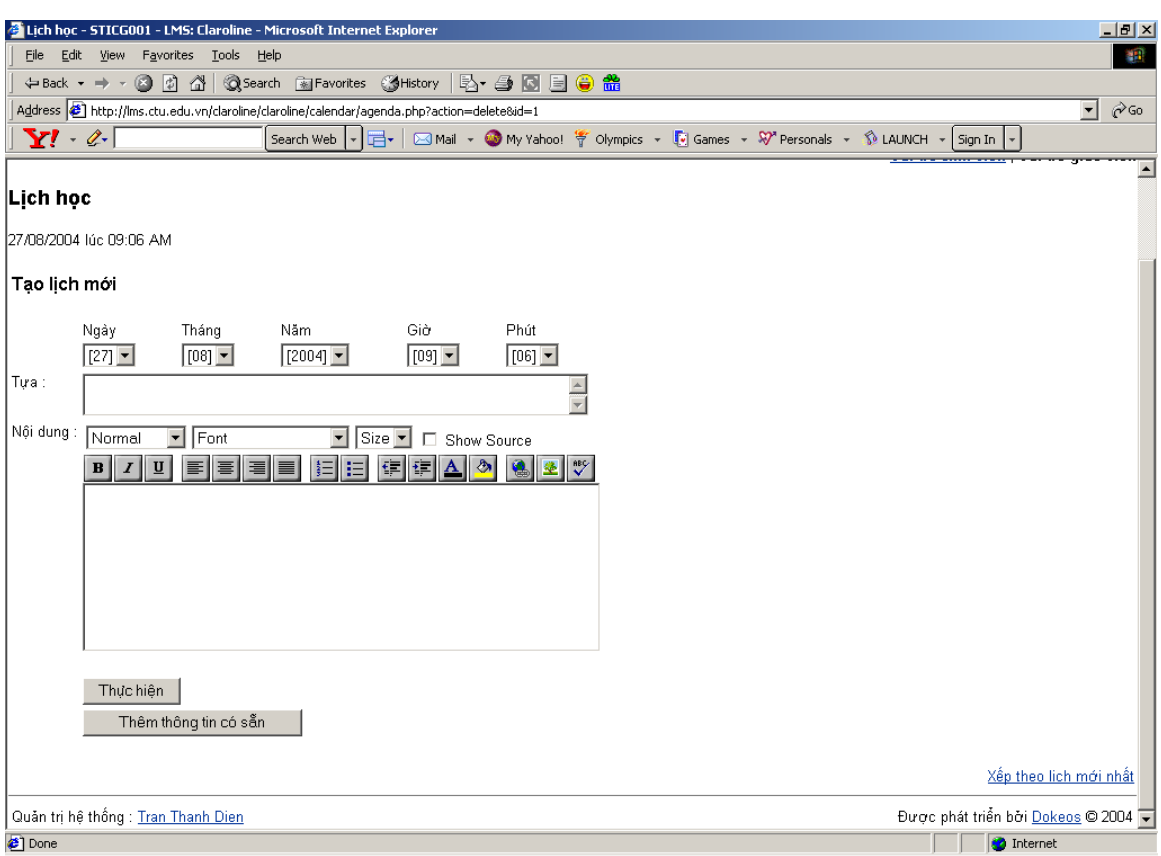

Figure 1.3

Đ thêm mt mục lịch m´i:

- Chọn ngày, tháng, năm, gi`, phút.
- Thi gian kéo dài bao lâu.
- Nhp ta cua lich
- Ni dung chi ti't cua lich
- Nh'p 'The hin'

Lịch m´i sẽ xu´t hin trong danh sách lịch

Đ sa ni dung cua mt lich đã tao:

- $\bullet~$ Nh $^{\prime}$ p vào hình cây bút chì màu vàng ngay phía du $^{\prime}$ i cua lịch đó
- Thay đi các chi ti't cua lịch
- Nh 'p 'The hin' đ ch 'p nhn

Đ xóa mt lịch đã tạo:

• Chon biu tung ch X màu đo ngay phía du'i lịch đ xóa

Tài liu học

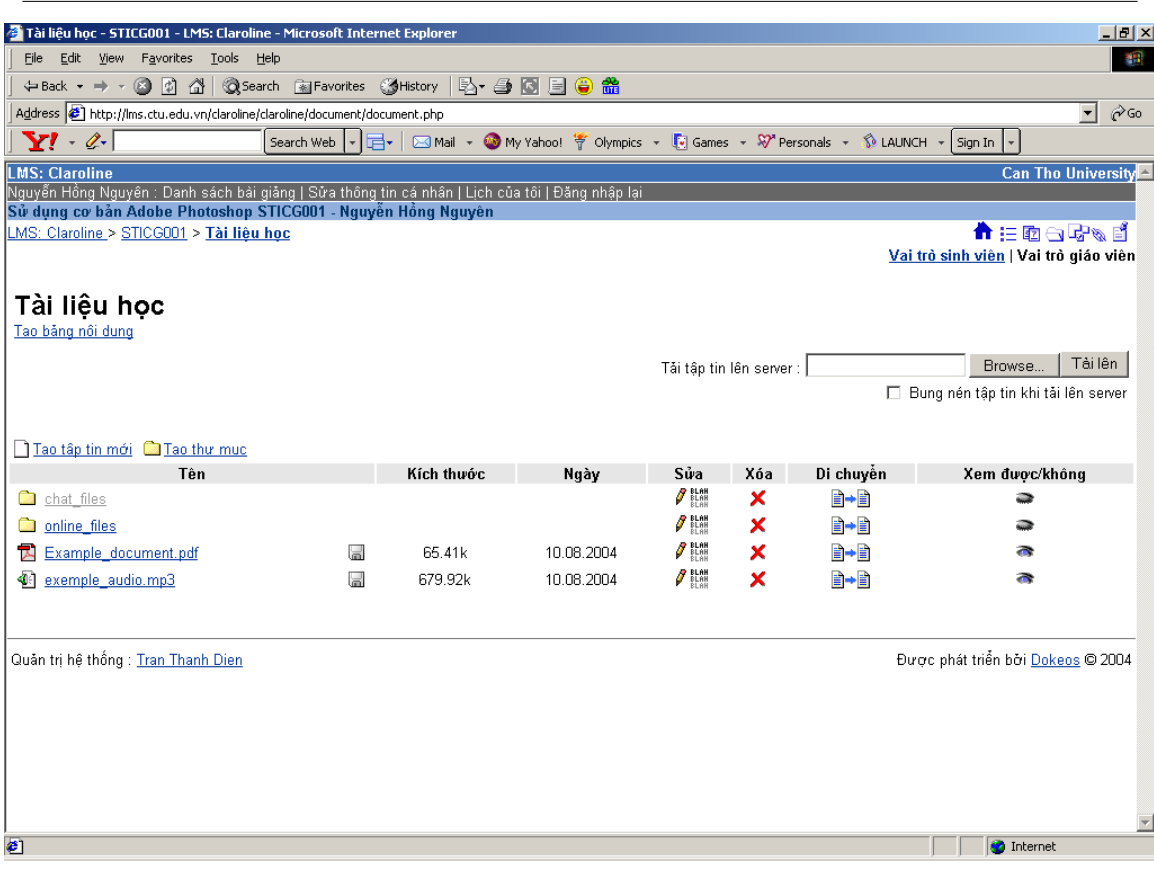

Figure 1.4

Ph'n này cung c'p công cụ đ t ch'c các tp tin mà Th'y Cô mu'n đua lên đ sinh viên tham khao. đây có th tao các thu muc vá các thu muc con đ t ch'c các tp tin theo nhóm. Có th:

- Xóa
- Di chuyn
- Ði tên
- $\bullet~$ Thêm chú thích
- Không cho sinh viên th'y các tp tin

Tao thu muc:  $\,$ 

- Chon liên k't 'Tao thu muc'
- $\bullet~$  Nhp tên thu muc
- Nh'p 'OK'  $d$  tao thu muc
- Chép các tp tin vào mt thu muc:
- Chon thu mục mà Th`y Cô mu´n chép t<br/>p tin vào
- $\bullet~$  Chon nút 'Browse...'
- Chon tp tin mà Th'y Cô mu'n chép
- Chon nút 'Tai lên'

Khi hoàn thành Th'y Cô sẽ th'y tên cua các tp tin đã chép.

Chú ý. Có 2 gi i hạn v' kích thu c. Kích thu c tp tin phai nho hon 10Mb, Và kích thu c tng cng cua các tp tin chép lên không đục vụt qúa 30 Mb. N´u Th`y Cô mu´n tăng kích thu´c tng cng này thì phai liên h v´i ngu`i quan tri h th´ng.

Đi tên tp tin:

- $\bullet~$  Chon biu tung cây bút chì c<br/>t 'Đi tên' cùng dòng v´i t<br/>p tin mà Th`y Cô mu´n đi tên
- $\bullet$  Nhp tên m'i
- $\bullet$  Chon 'OK'  $d$  thay  $di$  tên

Thêm chú thích

- $\bullet$  Chon biu tung ct 'Chú thích' cùng dòng v´i t $p$  tin mà Th`y Cô mu´n thêm chú thích
- $\bullet$  Nhp chú thích
- Chọn 'OK' đ<br/> thêm chú thích

Gi'u mt tp tin

- Chon biu tung con m´t m\_ct 'Xem đuc/Không' cùng dòng v´i tp tin mà Th`y Cô mu´n gi´u
- Biu tung sẽ chuyn thành con m't đóng

**D** hin thi mt tp tin

- Chọn biu tung con m´t đóng  $\,$  ct 'Xem đục/Không' cùng dòng v´i tp tin mà Th`y Cô mu´n hin thị
- $\bullet$  Biu tung sẽ chuyn thành con m't m

Di chuyn mt tp tin

- $\bullet$  Chon biu tung di chuyn  $\,$  ct 'Di chuyn' cùng dòng v´i t $\,$ n tin mà Th`y Cô mu´n di chuyn
- Chon thu mục mà Th`y Cô mu'n di chuyn đ'n

#### Xóa mt tp tin t` máy chu

• Chon biu tung ch X màu đo ct 'Xóa' cùng dòng v'i t<br/>p tin mà Th`y Cô mu'n xóa.

Các thông báo

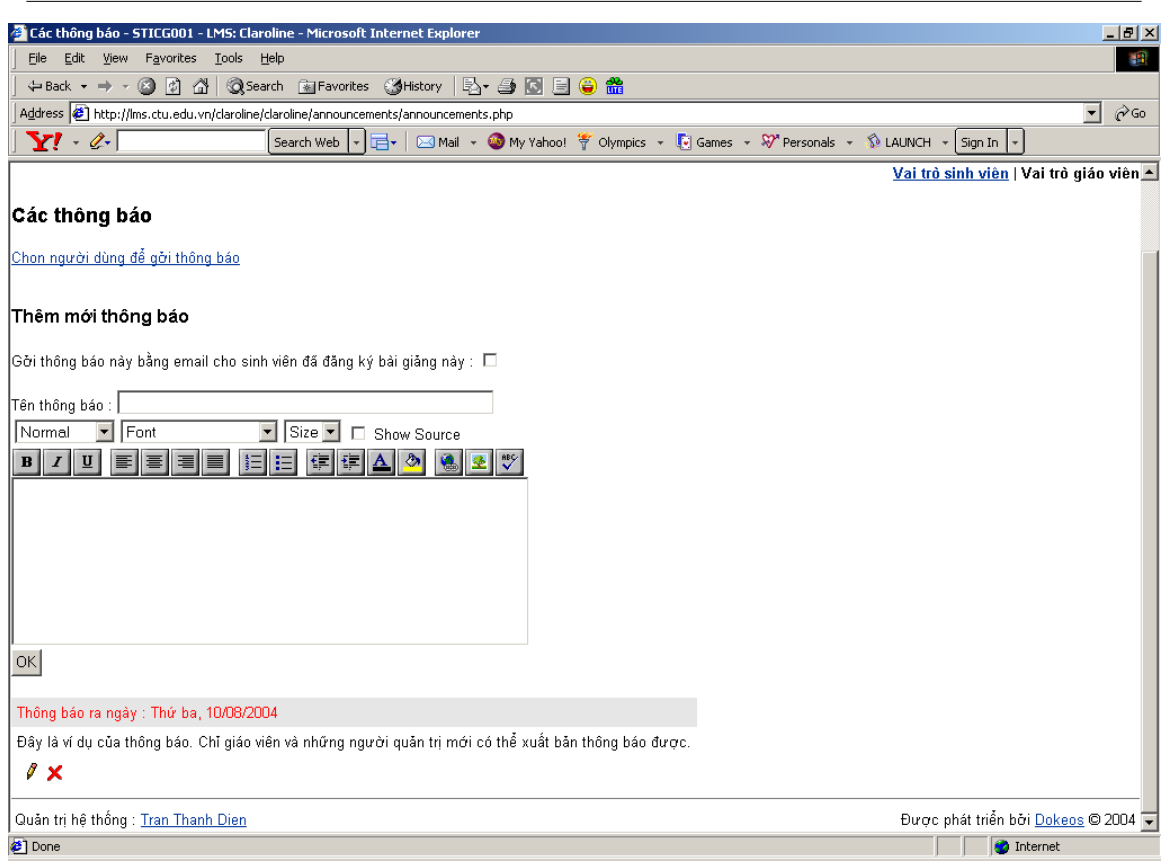

Figure 1.5

Thêm mt thông báo

- $\bullet$  Nhp chu đ` và ni dung cua thông báo
- Đánh d'u mục 'Gi thông báo này b`ng email cho sinh viên đã đăng ký bài giang này' n'u mu'n
- Nh'p 'OK'

Sa thông báo đã tạo

- Nh'p vào biu tung cây bút chì ngay phía du'i thông báo.
- Cp nht lai ni dung.
- $\bullet~$  Nh  ${\rm \acute{p}}$  'Ok'

Xóa thông báo đã tao

• Nh'p vào biu tung cây bút chì ngay phía du'i thông báo.

## 1.3 Di n dàn

Chon mục 'Di" n đàn' trong ph`n 'Quan lý Bài giang'

Đ gi bài, dùng tuong t nhu trong ph`n hu 'ng d~n dành cho sinh viênĐ quan lý di~n đàn (tạo, xóa di~n đàn, sa tên di~n đàn...), chọn mục 'Quan trị di~n đàn'

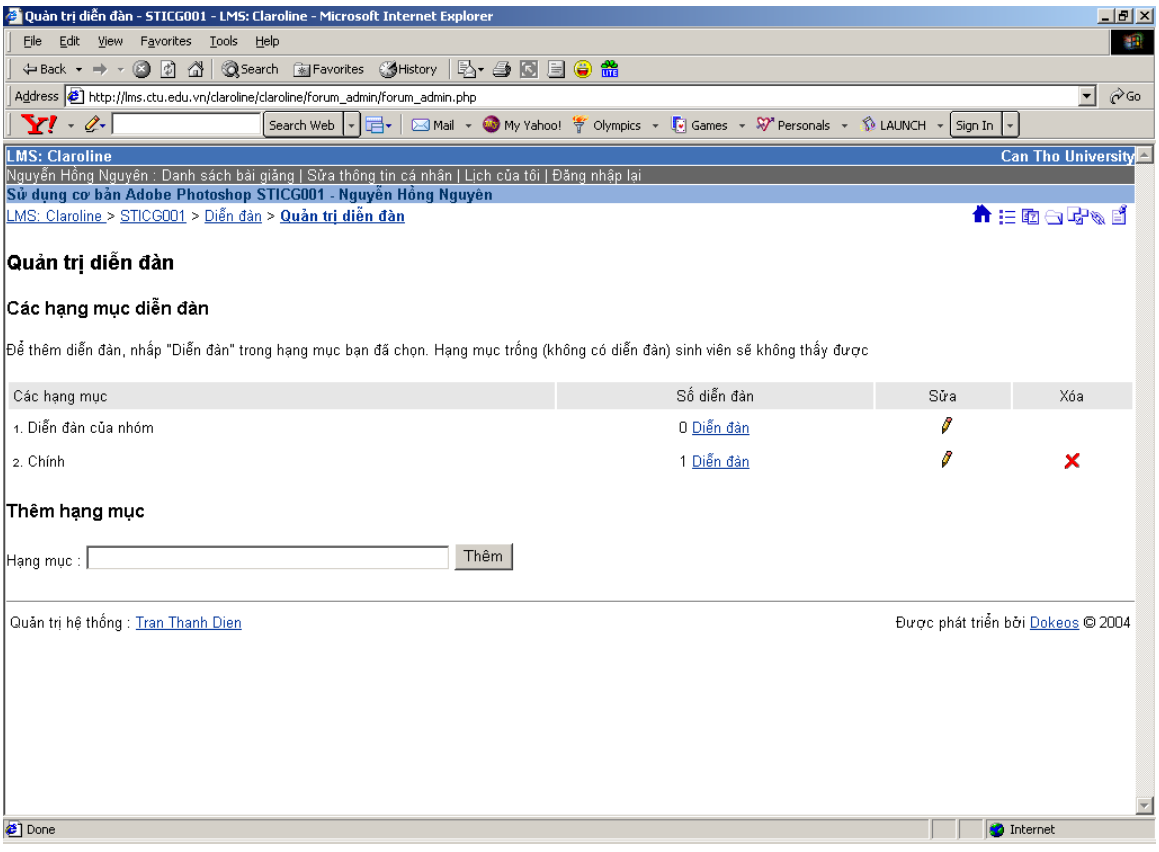

Figure 1.6

Tao mt hang muc

- $\bullet~$  Nhp tên hang muc
- $\bullet$  Chon nút 'Thêm'
- Các hạng mục cua Th`y Cô sinh viên sẽ không th'y đục cho đ'n khi Th`y Cô thêm các diĩn đàn vào m<sup>"</sup>i hang muc!

Xóa mt hang muc

• Chon biu tung ch~ X màu đo $\,$ ct 'Xóa' cùng dòng v $\,$ i hang mục mu $\,$ 'n xóa

Thay đi mt hang muc

- $\bullet$  Chon biu tung cây bút chì ct sa cùng dòng v´i hang muc mu´n sa
- Ði tên cua ha.ng mu. c
- $\bullet$  Nh'p vào nút 'OK'

Đ Thêm/S~a/Xóa các di~n đàn trong m~i hang mục

• Chon Di~n đàn đó

Các thao tác ging nhu vi hang muc

 $C$ ác liên k $t$ 

Đ thêm mt liên k´t

- $1.$  Nh<br/>p địa chi URL cua liên k $\it t$
- 2. Nhp tên cua liên k´t (đ tao liên k´t t´i địa chi trên)
- $3.$  Nh<br/>p $m\hat{o}$ ta v` ni dung tai liên k´t
- 4. Chon 'OK'
- Trang dành cho sinh viên

Hin tại mục này cho phép các học viên đua tài liu hay bài vi´t lên đ mọi ngu`i trong l´p cùng xem. Ngui dùng

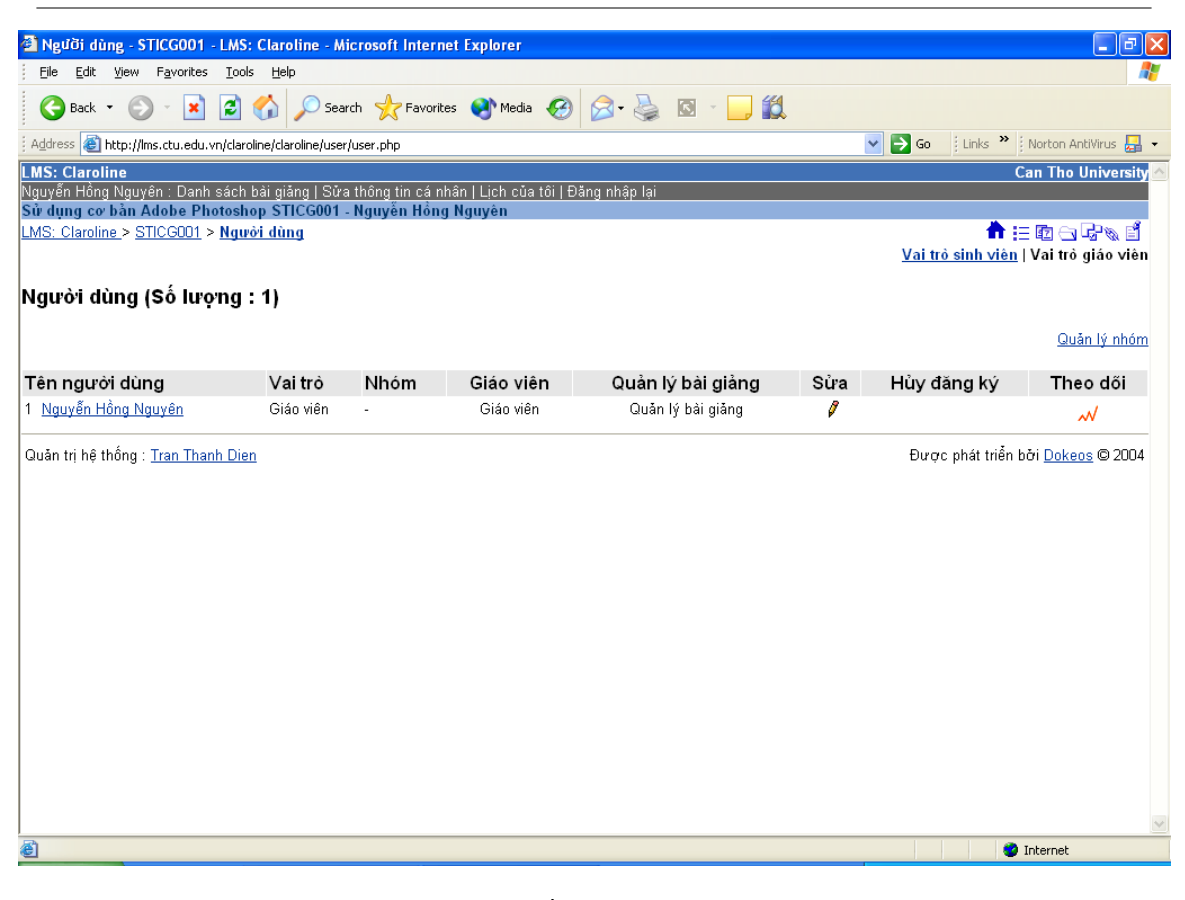

Figure 1.7

Ph'n này cho phép Th'y Cô quan lý nhĩng ngu'i đã đăng ký học bài giang cua mình

Đ thêm, nh ´p chut vào muc 'Thêm sinh viên'

Đi`n đ`y đu thông tin cá nhân và địa chi email đ các học viên có th nhn username/password b`ng emial cua ho.

Đ xóa, nh ´p vào biu tung 'X' màu đo cùng dòng v ´i học viên mu ´n xóa. Các học viên bị xóa v~n t`n tai trên CSDL, nhung học không th xem bài giang cua Th`y Cô n~a.

Đ thêm mt ngu`i Quan lý bài giang, cách đon gian nh´t là bao họ đăng ký vào hn th´ng v´i vai trò là sinh viên, sau đó tham gia học môn cua Th`y Cô, và Th`y Cô chi vịc gán ch´c năng 'Ngu`i quan lý bài giang' cho username cua ho. .

Nhóm

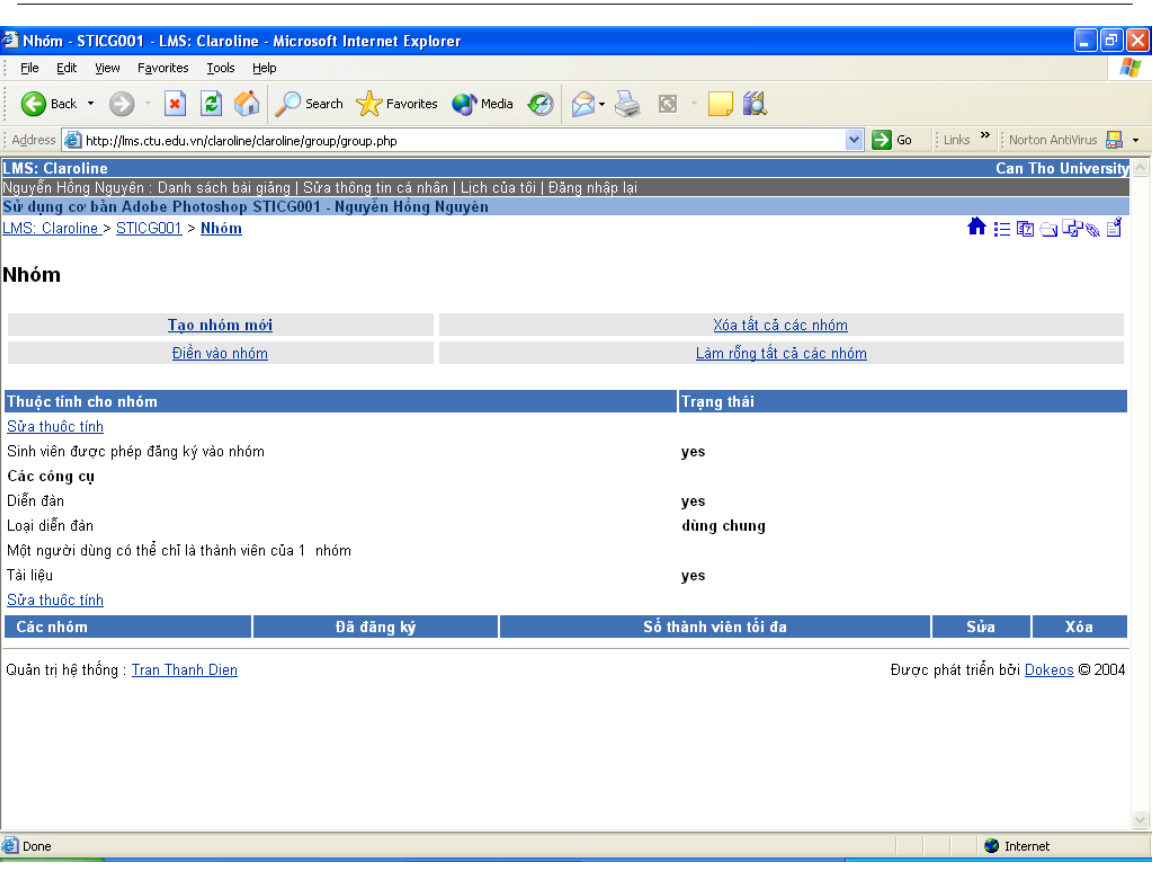

Figure 1.8

Th'y Cô cón th phân chia các học viên thành các nhóm.

 ${\bf D}$ tạo các nhóm:

Chon muc 'Tao nhóm m'i'

Nhp các giá trị theo yêu c`u, g`m s´ nhóm sẽ tạo và s´ thành viên t´i đa trong m̃i nhóm

Nh ´p vào muc tạo đ xác nhn. Sau đó chọn mục 'S~a thuc tính' đ thi ´t lp:

o Học viên có t tham gia nhóm hay phai do Th`y Cô phân chia

o Din đàn cua mi nhóm là dùng riêng hay dùng chung

o Mĩ học viên là thành viên cua m<br/>t nhóm duy nh $\it t$ hay có th<br/> tham gia hon m<br/>t nhóm.

Nh 'p nút 'The hin'

Th´y Cô có th dùng ch´c năng 'Đi`n vào nhóm' đ h th´ng t đng x´p các hoc viên vào nhóm mt cách mc nhiên.

Hoc Th'y Cô có th dùng ch' c năng 'S a nhóm' đ thay đi v':

Tên nhóm,

 $S^{\prime}$  thành viên cua m $t$  nhóm cụ th,

 $M\hat{o}$ ta v` nhóm

Hay chi định học viên nào sẽ thục nhóm này

### $1.3.1$  Bài tp

![](_page_16_Picture_81.jpeg)

Figure 1.9

Tao mt bài tp

- $\bullet~$  Nhp tên bài t<br/>p
- $\bullet~$ Mô ta bài t<br/>p
- Chọn cách th hịn bài t<br/>p trên 1 trang hay m $\tilde{ }$ i câu hoi trên m<br/>t trang
- $\bullet$  Chon 'The hin'

Ti'p theo chon mục 'Câu hoi m'i' đ b't đ'u tạo các câu hoi tr'c nghịm cho bài tp

![](_page_17_Picture_124.jpeg)

Figure 1.10

Tao câu hoi

- $\bullet$  Nhp câu hoi
- $\bullet$  Nhp chú thích
- N'u trong câu hoi có th hịn hình anh thì nh<br/>'p nút 'Browse' đ<br/> chọn anh
- Chon dang câu tra l'i, đây có nhi'u dang tra l'i đ<br/> chon
- Nh 'p 'The hin' đ ch 'p nhn câu hoi và nh<br/>p các câu tra l'i
- Chon câu tra l'i đúng và đim cho câu tra l'i đúng.
- Các Th`y Cô có th t thêm câu tra l`i cho t`ng câu hoi.
- Chon 'The hin' đ<br/> hoàn thành.<br>

#### Sa câu hoi

- Trong ph'n danh sách các câu hoi cua bài tp chọn biu tung cây bút chì phía du'i câu hoi c'n sa
- $\bullet~$  Sa ni dung câu hoi và câu tra l`i.
- Nh 'p 'The hin đ ch 'p nhn

#### Xóa câu hoi

• Chon biu tung ch X màu đo phia du'i câu hoi đ xóa câu hoi

Xóa bài tp

 $\bullet~$  Chon biu tung ch X màu đo $~$ c $t$  'Xóa' cùng dòng v´i bài t $p$  trong ph`n danh sách các bài t $p$  đ xóa

#### $1.3.2$  Th $n$ g kê

Chi có ngu`i quan trị h thíng và giáo viên míi thíy đục phìn thíng kê, chọn liên kít này Thìy Cô sẽ thíy đục có bao nhiêu ngu`i s dụng bài giang, và mt s´ thông tin khác.

![](_page_18_Picture_4.jpeg)

Figure 1.11

Đt lai thục tính bài giang

Ph'n này cho phép Th'y Cô sa các chi ti 't cua bài giang, cũng nhu xóa hoàn tòan bài giang và quan lý vic truy cp đ´n bài giang.

![](_page_19_Picture_121.jpeg)

Figure 1.12

Thay di  $v$ :

- Mã bài giang
- Tên giáo viên
- Tên bài giang
- Khoa

Yêu c'u:

- Thay đi m´c đ truy cp cua bài giang:
	- · Truy cp bài giang:
		- $\ast\,$  Public: Đục phép truy c<br/>p bài giang mà không v`n đăng ký
		- \* Private: Chi nh^ng ngu`i dùng đã đục đăng ký s dụng bài giang m´i xem đục bài giang
	- · Đăng ký s dụng bài giang
		- $\ast\,$ Đục phép: Sinh viên có th<br/> t<sub>.</sub> đăng ký đ<br/> học bài giang mà không c`n đi giáo viên cho phép
		- \* Không đục phép: Sinh viên mu n học bài giang thì giáo viên phai thêm họ vào danh sách ngu'i đục phép s dụng bài giang

Hoat đng / T´t hoat đng các thành ph`n trong bài giang

![](_page_20_Picture_0.jpeg)

Figure 1.13

Các phìn hoạt đng xuít hin có màu phìn phía trên trong trang chính cua bài giang ví liên kít có tên T't hoat đng phía du'i.

Các phìn tít hoạt đng xuít hin ví màu xám phìn phía dui trong trang chính cua bài giang ví liên k´t có tên Hoat đng phía du´i.

Các học viên chi nhìn th'y đục các ph`n hoạt đng.

Các ph`n t´t hoat đng sẽ n đ´i v´i hoc viên.

Các giáo viên sẽ quy't định cho học viên th'y ph`n nào cua bài giang.

Đ t´t hoạt đng cua thành ph`n nào đó click chụt vào liên k´t T´t hoạt đng ngay phía du´i tên cua thành ph'n đó.

Đ hoạt đng thành ph`n nào đó click chụt vào liên k´t Hoạt đng ngay phía du´i tên cua thành ph`n đó. Các giáo viên vĩn có th s dụng các thành phìn bị tít hoạt đng. Các thành phìn này chi có tác dụng n đ'i v'i hoc viên.

#### 16 ATTRIBUTIONS

## Attributions

Collection: Learning Management Systems (LMSs) Edited by: Tran Thanh Dien URL: http://cnx.org/content/col10366/1.1/ License: http://creativecommons.org/licenses/by/2.0/

Module: "my title" Used here as: "Dokeos Guidance" By: Tran Thanh Dien URL: http://cnx.org/content/m13703/1.1/ Pages: 1-15 Copyright: Tran Thanh Dien License: http://creativecommons.org/licenses/by/2.0/

#### About Connexions

Since 1999, Connexions has been pioneering a global system where anyone can create course materials and make them fully accessible and easily reusable free of charge. We are a Web-based authoring, teaching and learning environment open to anyone interested in education, including students, teachers, professors and lifelong learners. We connect ideas and facilitate educational communities.

Connexions's modular, interactive courses are in use worldwide by universities, community colleges, K-12 schools, distance learners, and lifelong learners. Connexions materials are in many languages, including English, Spanish, Chinese, Japanese, Italian, Vietnamese, French, Portuguese, and Thai. Connexions is part of an exciting new information distribution system that allows for Print on Demand Books. Connexions has partnered with innovative on-demand publisher QOOP to accelerate the delivery of printed course materials and textbooks into classrooms worldwide at lower prices than traditional academic publishers.